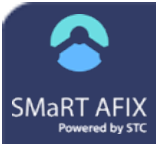

## SMaRT AFIX (v. March 2018)

### **AFIX Export to CDC Online Tool**

AFIX-level users can export a provider's childhood and adolescent coverage rates to an XML data file, then import (upload) that file to the CDC's AFIX Online Tool. The AFIX Export can generate XML files for the Childhood cohort (ages 24-35 months), the Adolescent cohort (ages 13-17 years), or both.

#### **Export to an XML Data File**

1. After logging in to SMaRT AFIX, enter a provider in the global Search Bar.

> SMaRT AFIX Organization/Facility Search  $\circ$

2. Click the **AFIX Export** menu category, then click on the link for the type of data file you want to export: childhood coverage rates, adolescent coverage rates, or both.

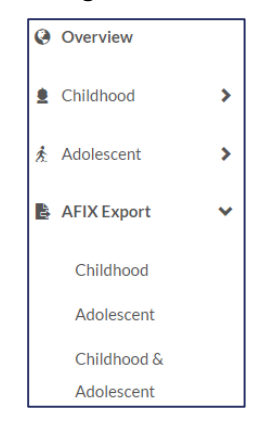

3. On the AFIX Export page that opens, review the information on the page and click the *I acknowledge that this page is complete, and all responses are final* option to select it. Next,

click the **Export** icon  $\left(\bullet\right)$  that appears below the acknowledgement option. Note that the Export icon is grayed-out and does not become available until the acknowledgement option is selected.

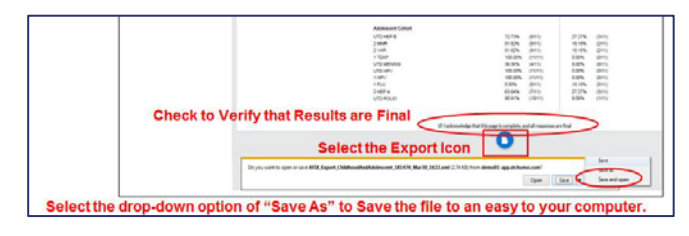

4. Follow the prompts to save the XML file to the computer. Make note of the file location for later use.

Note that an exported AFIX data file is an XML file, which looks different from an exported PDF (or CSV) file:

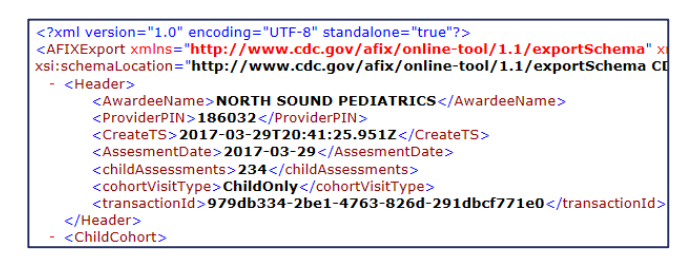

#### **Import to the CDC's Online Tool**

- 1. Use your browser to open the CDC's AFIX online tool's login page: <https://csams.cdc.gov/PAPA/papaHome.aspx>
- 2. Log in to the AFIX Site Visit Tool using the login credentials given to you.

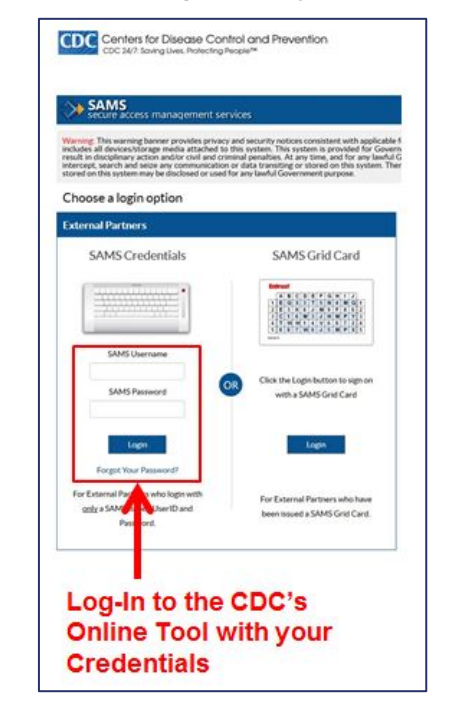

3. Click the General Site Visit Information header in the navigation menu on the left, and then the Provider Contact Information link. Enter your provider information on the page.

4. Click the Assessment navigation header and then the General Assessment Information link to open that page. Select either Childhood, Adolescent, or Both, enter additional information on the page as needed, and click **Save and Continue** at the bottom.

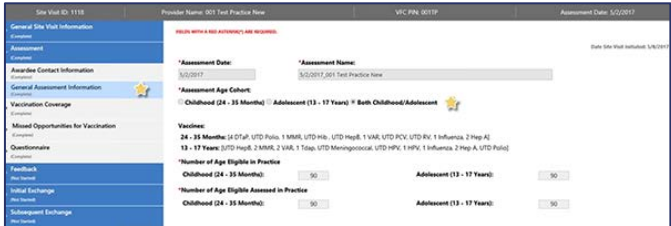

5. Currently, coverage rates and missed opportunity data for childhood and adolescent cohorts must be imported separately. However, the same file can be used; only the data for the selected cohort is imported.

Click the Vaccine Coverage (or Missed Opportunities for Vaccination) header in the navigation menu and then the Childhood or Adolescent link as needed. At the bottom of the page, click the **Import IIS Data** button.

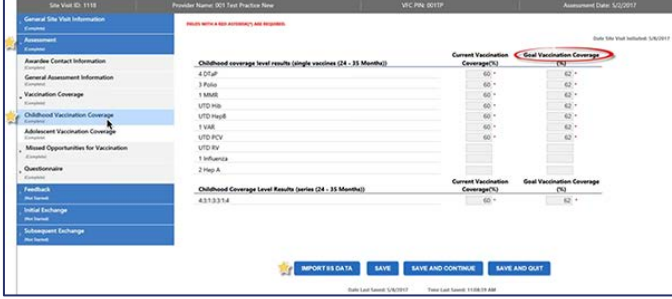

6. The tool prompts you to locate the XML file exported by the application. Locate and select the export file you saved on your computer and click **Open**.

# C La Corpora **Browse to Locate the XML file** downloaded from SMaRT AFIX, and select "Open".

7. If the import was successful, a verification message appears on the page and the assessment results display in the first column. Manually enter the goal data in the second column fields, confirm the accuracy and completeness of the entire data on the page, and click **Save and Continue**.

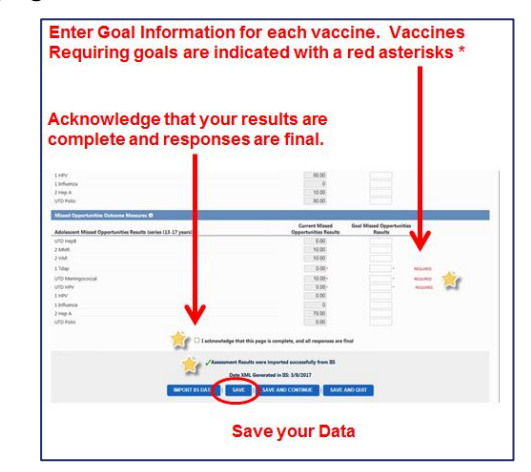

- 8. Enter the data on the remaining pages (and re-upload the file(s) as needed) per CDC and state policies and procedures.
- 9. Save the data and log out.

#### SMaRT AFIX (v. March 2018) AFIX Export to CDC Online Tool